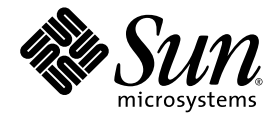

# Sun Ultra™ 40 M2 워크스테이션 운영 체제 설치 안내서

Sun Microsystems, Inc. www.sun.com

부품 번호: 820-0351-10 2006년 11월, 개정 A

다음 사이트로 이 설명서에 대한 귀하의 의견을 보내 주십시오. [http://www.sun.com/hwdocs/feedback](http://www.sun.com/hwdocs/feedback )

Copyright 2006 Sun Microsystems, Inc., 4150 Network Circle, Santa Clara, California 95054, U.S.A. 모든 권리는 저작권자의 소유입니다.

Sun Microsystems, Inc.는 본 설명서에서 설명하는 기술과 관련한 지적 재산권을 보유합니다. 특히 이러한 지적 재산권에는 별도의 제한 없이<br>http://www.sun.com/patents에 나열된 하나 이상의 미국 특허와 미국 및 다른 국가에서 취득한 하나 이상의 추가적인 특허 및 특허 출원이 포함 될 수 있습니다.

본 설명서와 본 설명서에서 설명하는 제품은 사용, 복사, 배포 및 역컴파일을 제한하는 라이센스 하에서 배포됩니다. 본 제품 또는 설명서의 어떠한<br>부분도 Sun 및 해당 사용권자의 사전 서면 승인 없이는 형식이나 수단에 상관없이 재생이 불가능합니다.

글꼴 기술을 포함한 타사 소프트웨어는 저작권이 등록되었으며 Sun 공급업체로부터 라이센스를 취득한 것입니다.

본 제품의 일부는 University of California로부터 사용 허가된 Berkeley BSD 시스템에서 기반한 것일 수 있습니다. UNIX는 X/Open Company,<br>Ltd.를 통해 독점 라이센스를 취득한 미국 및 기타 국가의 등록 상표입니다.

Sun, Sun Microsystems, Sun 로고, Java, AnswerBook2, docs.sun.com, Sun Ultra 및 Solaris는 미국 및 다른 국가에서 Sun Microsystems, Inc.의 상표 또는 등록 상표입니다. 추가적인 특허 및 특허 출원이 포함될 수 있습니다.

모든 SPARC 상표는 라이센스 하에 사용되며 미국 및 기타 국가에서 SPARC International, Inc.의 상표 또는 등록 상표입니다. 추가적인 특허 및<br>특허 출원이 포함될 수 있습니다. SPARC 상표가 부착된 제품은 Sun Microsystems Inc.가 개발한 아키텍처를 기반으로 합니다.

OPEN LOOK 및 Sun™ Graphical User Interface는 Sun Microsystems, Inc.에서 해당 사용자 및 라이센스 소유자를 위해 개발했습니다. Sun은 컴<br>퓨터 업계에서 시작적 또는 그래픽 사용자 인터페이스 개념을 연구하고 개발하는데 있어 Xerox의 선구자적 업적을 인정합니다. Sun은 Xerox<br>Graphical User Interface에 대한 Xerox의

미국 정부 권한 — 상업적 이용. 정부기관 사용자는 Sun Microsystems, Inc. 표준 라이센스 계약과 해당 연방조달규칙(FAR) 및 그 부칙 규정을 준수 해야 합니다.

본 설명서는 "있는 그대로" 제공되며 상업성, 특정 목적에 대한 적합성 또는 비침해성에 대한 모든 묵시적 보증을 포함하여 모든 명시적 또는<br>묵시적 조건, 표현 및 보증에 대해 어떠한 책임도 지지 않습니다. 이러한 보증 부인은 법적으로 허용된 범위 내에서만 적용됩니다.

Copyright 2006 Sun Microsystems, Inc., 4150 Network Circle, Santa Clara, Californie 95054, Etats-Unis. Tous droits réservés.

Sun Microsystems, Inc. a les droits de propriété intellectuels relatants à la technologie qui est décrit dans ce document. En particulier, et sans la limitation, ces droits de propriété intellectuels peuvent inclure un ou plus des brevets américains énumérés à http://www.sun.com/patents et<br>un ou les brevets plus supplémentaires ou les applications de brevet en attente d

Ce produit ou document est protégé par un copyright et distribué avec des licences qui en restreignent l'utilisation, la copie, la distribution, et la décompilation. Aucune partie de ce produit ou document ne peut être reproduite sous aucune forme, par quelque moyen que ce soit, sans l'autorisation préalable et écrite de Sun et de ses bailleurs de licence, s'il y en a.

Le logiciel détenu par des tiers, et qui comprend la technologie relative aux polices de caractères, est protégé par un copyright et licencié par des<br>fournisseurs de Sun.

Des parties de ce produit pourront être dérivées des systèmes Berkeley BSD licenciés par l'Université de Californie. UNIX est une marque<br>déposée aux Etats-Unis et dans d'autres pays et licenciée exclusivement par X/Open Co

Sun, Sun Microsystems, le logo Sun, AnswerBook2, docs.sun.com, Java, Sun Ultra, et Solaris sont des marques de fabrique ou des marques déposées de Sun Microsystems, Inc. aux Etats-Unis et dans d'autres pays.

Toutes les marques SPARC sont utilisées sous licence et sont des marques de fabrique ou des marques déposées de SPARC International, Inc. aux Etats-Unis et dans d'autres pays. Les produits portant les marques SPARC sont basés sur une architecture développée par Sun Microsystems, Inc.

L'interface d'utilisation graphique OPEN LOOK et Sun™ a été développée par Sun Microsystems, Inc. pour ses utilisateurs et licenciés. Sun reconnaît les efforts de pionniers de Xerox pour la recherche et le développement d pour l'industrie de l'informatique. Sun détient une license non exclusive de Xerox sur l'interface d'utilisation graphique Xerox, cette licence couvrant également les licenciées de Sun qui mettent en place l'interface d 'utilisation graphique OPEN LOOK et qui en outre se conforment aux licences écrites de Sun.

LA DOCUMENTATION EST FOURNIE "EN L'ETAT" ET TOUTES AUTRES CONDITIONS, DECLARATIONS ET GARANTIES EXPRESSES<br>OU TACITES SONT FORMELLEMENT EXCLUES, DANS LA MESURE AUTORISEE PAR LA LOI APPLICABLE, Y COMPRIS NOTAMMENT TOUTE GARANTIE IMPLICITE RELATIVE A LA QUALITE MARCHANDE, A L'APTITUDE A UNE UTILISATION PARTICULIERE OU A L'ABSENCE DE CONTREFAÇON.

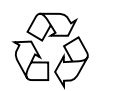

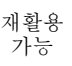

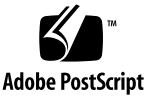

목차

[머리말](#page-6-0) **vii**

### **1.** 운영 체제 설정 및 [설치](#page-10-0) **1**

운영 [체제](#page-10-1) 설치 계획 1

기본 부트 하드 [디스크](#page-12-0) 지우기 3

운영 체제 [설치를](#page-12-1) 위한 BIOS 설정 3

[Windows XP](#page-12-2) 운영 체제의 BIOS 설정 3

Linux 또는 [Solaris 10](#page-13-0) 운영 체제의 BIOS 설정 4

[SATA RAID](#page-13-1) 지원 활성화 4

[RAID](#page-13-2) 구성 4

RAID [디스크에](#page-14-0) 진단 파티션 만들기 5

LSI SAS 카드로 [SAS RAID](#page-15-0) 구성 6

운영 [체제](#page-16-0) 설치 7

[up2date](#page-17-0) 유틸리티 실행 8

[드라이버](#page-17-1) 설치 및 진단 파티션 마운트 8

Linux 운영 체제 [드라이버](#page-18-0) 설치 9

Solaris 운영 체제 [드라이버](#page-19-0) 설치 10

[Windows XP](#page-20-0) 운영 체제 드라이버 설치 11

[XPReburn](#page-21-0) 스크립트를 사용하여 RA ID 드라이버 설치 12 부팅 [디스켓으로](#page-22-0) RAID 드라이버 설치 13

**iii**

[Windows XP](#page-24-0)용 NVIDIA 디스플레이 및 칩셋 드라이버 설치 15 [Infineon TPM](#page-25-0) 및 RealTek 오디오 드라이버 설치 16 RIS 서버에 [Windows](#page-26-0) 이미지 만들기 및 RIS 이미지 설치하기 17 32 비트 [Windows XP](#page-27-0) 만들기 ( 서비스 팩 2) RIS 이미지 18 RIS 서버에 [Windows XP SP2 32](#page-27-1)비트 이미지 만들기 18 [Windows](#page-28-0) 이미지에 NVIDA 이더넷 드라이버 추가 19 기타 [드라이버](#page-29-0) 추가 및 설정 파일 수정 20 64 비트 [Windows XP RIS](#page-32-0) 이미지 만들기 23 RIS 서버에 [Windows XP 64](#page-32-1)비트 설치 23 [Windows](#page-33-0) 이미지에 NVIDA 이더넷 드라이버 추가 24 기타 [드라이버](#page-33-1) 추가 및 설정 파일 수정 24 클라이언트 [워크스테이션에](#page-36-0) RIS 이미지 설치 27 SLI 지원 [구성](#page-37-0) 28 [Windows XP](#page-37-1)에서 SLI 사용 28 [Linux](#page-38-0)에서 SLI 사용 29 [Sun N1 Grid Engine](#page-39-0) 다운로드 30

### **2.** 사전 설치된 [소프트웨어](#page-40-0) 설정 **31**

[Solaris 10 Operating System](#page-40-1) 소프트웨어 구성 31 [라이센싱](#page-41-0) 정보 32 [디스크](#page-41-1) 구성 32 [Solaris](#page-41-2) 설치 계획 32 사전 설치된 [Solaris 10 Operating System](#page-42-0) 구성 33 사전 설치된 개발 [소프트웨어](#page-44-0) 설정 35 [Sun Studio 11](#page-44-1) 소프트웨어 35 [Sun Java Studio Creator 2](#page-45-0) 36 [Sun Java Studio Enterprise 8](#page-46-0) 소프트웨어 37 [NetBeans IDE 5.0 ML](#page-46-1) 37

사전 설치된 [소프트웨어](#page-46-2) 복원 및 백업 37

[Solaris OS](#page-46-3) 백업 및 복원 37

사전 설치된 Solaris [소프트웨어](#page-47-0) 복원 38

사전 설치된 이미지를 다른 하드 [드라이브에](#page-47-1) 백업 38

하드 [드라이브](#page-47-2) 미러링 38

# <span id="page-6-0"></span>머리말

*Sun Ultra 40 M2* 워크스테이션 운영 체제 설치 안내서에는 워크스테이션에서 Solaris™ 10, Linux 및 Windows 운영 체제를 구성하는 데 필요한 정보가 포함되어 있습니다.

# 쉘 프롬프트

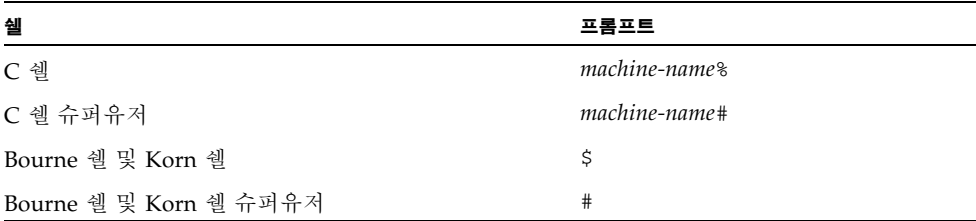

# 인쇄 표기 규칙

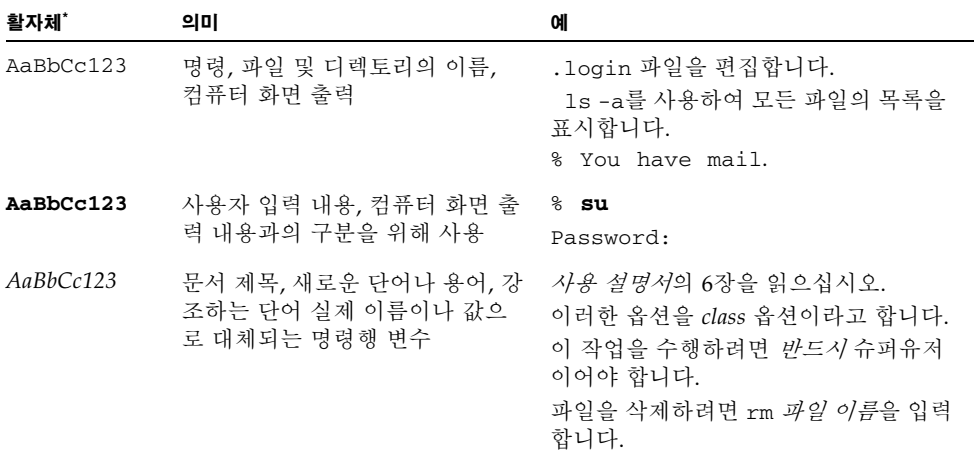

\* 사용 중인 브라우저 설정이 이 설정과 다를 수 있습니다 .

# 관련 설명서

Sun Ultra 40 M2 워크스테이션의 문서 세트는 시스템과 함께 제공된 *Where To Find Documentation*, 819-7576 시트에 설명되어 있습니다.

일부 설명서는 본 제품의 설명서 사이트에서 중국어 간체, 중국어 번체, 프랑스어, 독일어, 이탈리아어, 일본어, 한국어 및 스페인어 등으로 번역되어 제공됩니다.

영문 설명서는 보다 자주 개정됩니다. 따라서 번역본보다 최신 버전일 수 있습니다.

# 설명서, 보증, 지원, 및 교육 URL

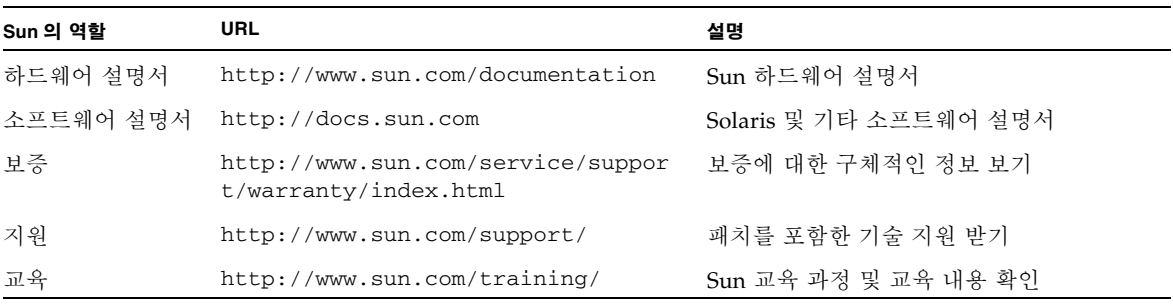

# 타사 웹 사이트

Sun은 이 설명서에서 언급하는 타사 웹 사이트의 이용 가능 여부에 대해 책임지지 않습 니다. Sun은 이러한 웹 사이트에서 또는 리소스를 통해 얻을 수 있는 모든 내용, 광고, 제품 또는 기타 자료를 추천하지 않으며 이에 대해 책임을 지지 않습니다. Sun은 타사 의 웹 사이트에서 또는 리소스를 통해 얻을 수 있는 내용, 상품 또는 서비스의 사용이나 의존으로 인해 또는 이와 관련하여 실제적인 또는 주장되는 손해나 손실에 대해 책임을 지지 않습니다.

# 고객 의견

Sun은 설명서의 개선을 위해 항상 노력하고 있으며, 고객의 의견 및 제안을 언제나 환영합니다. 의견이 있으시면 다음 주소로 전자 메일을 보내 주십시오.

<http://www.sun.com/hwdocs/feedback>

보내실 때는 다음과 같이 해당 설명서의 제목과 문서 번호를 표기해 주십시오. *Sun Ultra 40 M2* 워크스테이션 운영 체제 안내서, 820-0351-10.

**1** <sup>장</sup>

# <span id="page-10-0"></span>운영 체제 설정 및 설치

이 장에는 사전 설치된 Solaris 10 Operating System을 사용하지 않는 고객을 위해 워크 스테이션에 운영 체제를 설치하는 방법에 대해 설명합니다.

다음 내용을 포함합니다.

- <sup>n</sup> 1[페이지의](#page-10-1) "운영 체제 설치 계획"
- 3[페이지의](#page-12-1) "운영 체제 설치를 위한 BIOS 설정"
- <sup>n</sup> 7[페이지의](#page-16-0) "운영 체제 설치"
- 8페이지의 ["up2date](#page-17-0) 유틸리티 실행"
- 8페이지의 "[드라이버](#page-17-1) 설치 및 진단 파티션 마운트"
- 4페이지의 ["SATA RAID](#page-13-1) 지원 활성화"
- 28[페이지의](#page-37-0) "SLI 지원 구성"
- <sup>n</sup> 30페이지의 ["Sun N1 Grid Engine](#page-39-0) 다운로드"

Sun Ultra 40 M2 워크스테이션 도구 및 드라이버 CD에는 진단 소프트웨어도 포함되어 있습니다 .

## <span id="page-10-1"></span>운영 체제 설치 계획

[그림](#page-11-0) 1-1은 워크스테이션에 운영 체제를 설치하는 프로세스 흐름을 보여 줍니다.

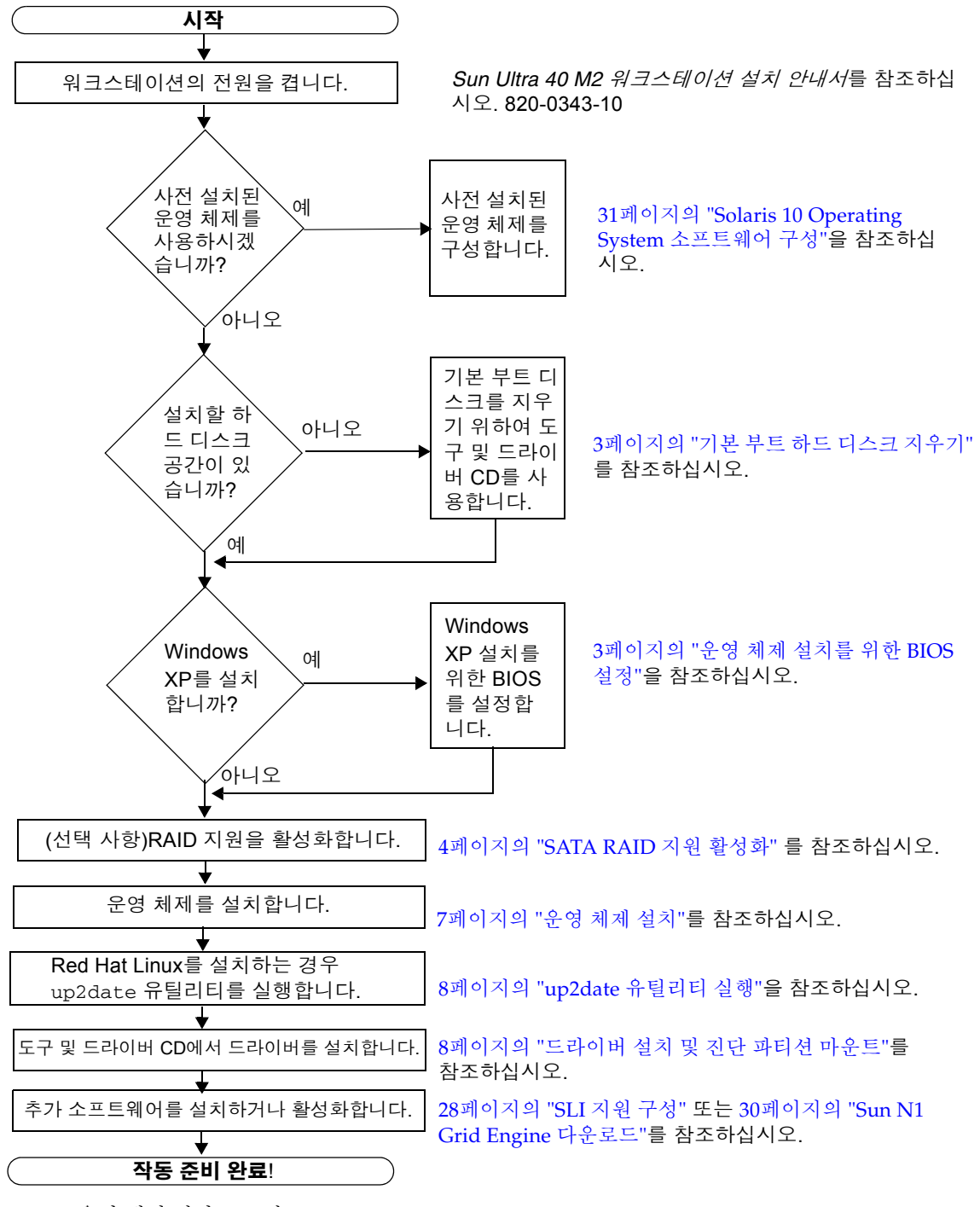

<span id="page-11-0"></span>그림 **1-1** 운영 체제 설치 프로세스

## <span id="page-12-0"></span>기본 부트 하드 디스크 지우기

부트 파티션에 운영 체제를 설치할 공간이 부족하거나 사전 설치된 운영 체제를 제거하 려면, Sun Ultra 40 M2 워크스테이션 도구 및 드라이버 CD에서 Erase Primary Boot Hard Disk 옵션을 이용하십시오. 이 옵션을 통해 기존에 설치된 운영 체제를 지우고 새 운영 체제를 설치할 공간을 확보할 수 있습니다.

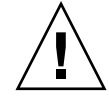

주의 **–** 도구 및 드라이버 CD에서 Erase Primary Boot Hard Disk 옵션을 선택하면 진 단 파티션을 제외한 하드 드라이버의 모든 파티션이 지워집니다. 또한 사용자의 데이터 가 모두 손실됩니다. 그러므로 이 작업은 반드시 하드 드라이버의 모든 데이터를 백업 한 후에 수행해야 합니다.

기본 부트 하드 디스크를 지우려면:

- **1.** 하드 드라이버에 저장할 모든 데이터를 백업합니다**.**
- **2.** 도구 및 드라이버 **CD**를 워크스테이션에 넣습니다**.**
- **3.** 메뉴가 표시되면 다음을 선택합니다**.**
	- 3. Erase Primary Boot Hard Disk

이 옵션을 선택하면 진단 파티션을 제외한 현재 기본 하드 드라이버에 있는 모든 파티 션이 지워집니다. 하지만 진단 파티션은 그대로 유지됩니다.

## <span id="page-12-1"></span>운영 체제 설치를 위한 BIOS 설정

Sun Ultra 40 M2 워크스테이션에 운영 체제를 설치하려면 소프트웨어를 설치하기 전 에 BIOS 설정이 올바른지 확인하십시오.

이 항목에서는 Windows XP, Linux 및 Solaris 10을 위한 BIOS 설정 지침에 대해 설명합 니다.

<span id="page-12-2"></span>Windows XP 운영 체제의 BIOS 설정

Windows XP 운영 체제를 설치할 경우 Installed O/S(설치된 O/S) 옵션을 Windows로 변경해야 합니다.

BIOS를 설치하려면:

- **1.** 워크스테이션의 전원을 켜고 **Sun** 로고 화면이 나타나면 **F2** 키를 눌러 **BIOS Setup** 메 뉴로 들어갑니다**.**
- **2. Advanced** 탭을 선택합니다**.**
- **3. Installed O/S** 옵션을 **Windows**로 변경합니다**.**
- **4. F10** 키를 눌러 변경 사항을 저장하고 **BIOS**를 종료합니다**.**

### <span id="page-13-0"></span>Linux 또는 Solaris 10 운영 체제의 BIOS 설정

Installed O/S 옵션의 기본값은 Others입니다. 기본값을 변경하지 않았으면 Solaris 또 는 Linux 운영 체제에 대해 이 설정을 수행할 필요가 없습니다.

BIOS Installed O/S(설치된 O/S) 옵션의 기본값을 변경한 경우에는 Linux 운영 체제 (Red Hat Enterprise Linux 3, 4 및 SUSE Linux Enterprise SLED 10) 또는 Solaris 10 운 영 체제에 대해 BIOS 설정을 구성해야 합니다.

BIOS를 설정하려면:

- **1.** 워크스테이션의 전원을 켜고 **Sun** 로고 화면이 나타나면 **F2** 키를 눌러 **BIOS Setup** 메 뉴로 들어갑니다**.**
- **2. Advanced** 탭을 선택합니다**.**
- **3. Installed O/S** 옵션을 **Others**로 변경합니다**.**
- <span id="page-13-1"></span>**4. F10** 키를 눌러 변경 사항을 저장하고 **BIOS Setup** 유틸리티를 종료합니다**.**

## SATA RAID 지원 활성화

Sun Ultra 40 M2 워크스테이션은 다음의 Windows XP SP2 32비트 및 Windows XP 64 비트 RAID 어레이를 구성하기 위해 드라이버를 8개까지 지원할 수 있습니다.

- <sup>n</sup> RAID 0 또는 RAID 1 드라이버 2개
- Spanning, Stripe-mirroring, RAID5 드라이버 4개 이상

Sun Ultra 40 M2 워크스테이션에 대해 RAID 지원을 이용하려면 Sun Ultra 40 M2 워크 스테이션 BIOS 및 NVRAID BIOS를 구성해야 합니다. 이 절차에는 RAID 구성의 진단 파티션을 만드는 지침도 포함되어 있습니다.

### <span id="page-13-2"></span>RAID 구성

RAID를 구성하려면:

- **1. Sun Ultra 40 M2** 워크스테이션 **BIOS**에서 **RAID**를 구성합니다**.**
	- **a.** 워크스테이션을 재부팅하고 **Sun** 로고 화면이 나타나면 **F2** 키를 눌러 **BIOS Setup**  메뉴로 들어갑니다**.**
	- **b.** 기본 메뉴에서 **Advanced** 탭을 선택합니다**.**
	- **c. Integrated Devices**를 선택합니다**.**
	- **d. NVRAID Configuration**을 선택합니다**.**
	- **e. NVRAID Configuration**을 **Enable**로 변경합니다**.**
	- **f.** 디스크가 있는 표시된 채널에 대해 **RAID**를 활성화합니다**.**
	- **g. F10** 키를 눌러 변경 사항을 저장하고 **BIOS**를 종료합니다**.**
- **2. NVRAID BIOS**에서 **RAID**를 구성합니다**.**
	- **a. POST** 중에 **F10** 키를 눌러 **NVRAID Setup** 유틸리티로 들어갑니다**.**
	- **b. 0, 1, 0+1, Spanning** 또는 **RAID5** 선택하여 **RAID** 어레이를 만듭니다**.**

"Would you like to clear the disk? Select Yes or No"라는 메시지가 표시된 대화 상 자가 나타납니다.

**c. No**를 선택하고 **Ctrl-X**를 눌러 변경 사항을 저장합니다**.** 

<span id="page-14-0"></span>RAID 디스크에 진단 파티션 만들기

진단 파티션을 만들려면:

- **1. Sun Ultra 40 M2** 워크스테이션 도구 및 드라이버 **CD**를 넣고 워크스테이션을 재부팅 합니다**.**
- <span id="page-14-1"></span>**2.** 도구 및 드라이버 **CD** 메뉴 화면에서 **1**을 선택하여 **Pc-Check Diagnostics**를 로드합 니다**.**
- **3.** 진단 프로그램이 실행되면 **Create a Diagnostic Partition**을 선택한 다음 **Yes**를 클릭합 니다**.**

작업이 완료되면 RAID 구성의 진단 파티션이 만들어집니다. 6페이지의 ["LSI SAS](#page-15-0) 카드 로 [SAS RAID](#page-15-0) 구성"을 참조하십시오.

"Unknown Partition on Disk" 라는 오류 메시지가 표시되면 4단계로 가서 2 - 3단계를 반복합니다.

**4.** 기본 부트 파티션을 지웁니다**.**

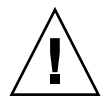

주의 **–** 도구 및 드라이버 CD의 Erase Primary Boot Hard Disk 옵션을 선택하면 진단 파티션을 제외한 하드 드라이버의 모든 파티션이 지워집니다. 또한 사용자의 데이터가 모두 손실됩니다. 이 옵션은 운영 체제를 설치하기 전에 사용해야 합니다.

- **a.** 진단 프로그램을 종료하고 도구 및 드라이버 **CD**를 넣은 상태에서 워크스테이션을 재부팅합니다**.**
- **b.** 메뉴 화면에서 **3**을 선택하여 **Erase Primary Boot Hard Disk** 유틸리티를 실행합 니다**.**

이 유틸리티를 실행하면 디스크의 모든 파티션이 지워집니다.

**c.** 위에서 설명한 2[단계단](#page-14-1)계로 돌아가서 진단 파티션을 만듭니다**.** 

### <span id="page-15-0"></span>LSI SAS 카드로 SAS RAID 구성

LSI SAS 카드로 SAS RAID를 구성하려면:

**1.** Ctrl-C를 눌러 **SAS** 컨트롤러 구성 유틸리티로 액세스합니다**.** 

시스템 부팅 시 SAS 컨트롤러 카드가 초기화될 때 SAS 컨트롤러 구성 유틸리티에 액세 스합니다.

**2.** 메뉴 목록에서 **SAS** 어댑터를 선택합니다**.**

#### **3.** 메뉴 목록에서 **RAID** 속성을 선택합니다**.**

**4.** 메뉴 목록에서 **RAID** 유형을 선택합니다**.**

다음의 세 옵션이 나타납니다.

- *IM Volume 만들기*: 미러 어레이 만들기
- <sup>n</sup> *IME Volume* 만들기: 강화된 미러 만들기(세 개 이상의 미러 디스크 또는 핫 스페어)
- IS Volume *만들기*: 스트라이핑 어레이 만들기

### **5. RAID** 어레이에 추가될 디스크를 선택합니다**.**

#### **a. RAID** 디스크 필드로 커서를 이동합니다**.**

### **b. Yes**를 선택하여 **RAID** 디스크 필드를 변경합니다**.**

RAID 어레이에 추가하고자 하는 모든 디스크에 대해 이와 같이 합니다.

주 **–** 디스크의 데이터를 잃을 수 있다는 경고 메시지를 받을 것입니다. 미러를 선택하 면 선택한 첫 번째 디스크에서 데이터를 유지하여 미러에서 동기화 할 것인지를 묻습 니다.

### **c. C**를 눌러 **RAID** 어레이를 만듭니다**.**

### **d.** 변경 저장을 선택하고 이 메뉴를 종료합니다**.**

**6.** 구성 유틸리티를 종료합니다**.**

# <span id="page-16-0"></span>운영 체제 설치

Sun Ultra 40 M2 워크스테이션에는 Solaris 10 Operating System이 사전 설치되어 있 습니다. 지원되는 다른 운영 체제를 설치할 수도 있습니다.

주 **–** 성능을 최적화하려면 최신 운영 체제(OS) 업데이트를 실행해야 합니다. 일부 OS 설치의 경우 최신 업데이트를 설치하지 않으면 올바르게 작동하지 않을 수 있습니다.

Sun Ultra 40 M2 워크스테이션에서 추가로 지원되는 운영 체제는 다음과 같습니다.

- 사전 설치된 Solaris 10, 6/06
- RHEL 4 32비트/64비트 업데이트 4
- RHEL 3 32비트/64비트 업데이트 8
- <sup>n</sup> SUSE Linux Enterprise (SLED10) 64비트
- Windows XP 32비트 SP2
- Windows XP 64비트 SP1

이러한 운영 체제의 설치 지침은 운영 체제 소프트웨어와 함께 제공되는 매체 세트에 들어 있습니다.

워크스테이션에 Windows XP 소프트웨어를 설치하고 RAID를 구성하려면 RAID 드라 이버를 Windows XP와 함께 설치해야 합니다. 11페이지의 ["Windows XP](#page-20-0) 운영 체제 드 [라이버](#page-20-0) 설치" 및 4페이지의 ["SATA RAID](#page-13-1) 지원 활성화"를 참조하십시오.

주 **–** Sun Ultra 40 M2 워크스테이션에는 진단 파티션이 사전 설치되어 있습니다. Sun Ultra 40 M2 워크스테이션 도구 및 드라이버 CD에는 진단 파티션 재설치 방법에 대한 정보도 포함되어 있습니다.

# <span id="page-17-0"></span>up2date 유틸리티 실행

Red Hat Enterprise Linux 소프트웨어를 설치할 경우는 운영 체제를 설치한 후에*,* Sun Ultra 40 M2 워크스테이션 도구 및 드라이버 CD에서 비디오 드라이버를 설치하기 전 에 up2date 유틸리티를 실행합니다.

주 **–** NVIDIA 드라이버가 이미 설치되어 있는 경우에는 커널이 업데이트되므로 up2date를 실행한 후에 NVIDIA 드라이버를 다시 설치해야 합니다.

## <span id="page-17-1"></span>드라이버 설치 및 진단 파티션 마운트

운영 체제를 설치한 후에는 Sun Ultra 40 M2 워크스테이션 도구 및 드라이버 CD에 제 공된 설치 스크립트를 실행하여 운영 체제에 해당하는 드라이버를 설치합니다.

또한 진단 파티션을 새로 생성한 경우는 설치 스크립트를 실행하여 지원되는 모든 운영 체제에 대해 진단 파티션을 마운트해야 합니다. 진단 파티션은 Windows XP 소프트웨 어를 구동하는 워크스테이션에 마운트될 수 없습니다.

- 이 항목에서 다루는 내용은 다음과 같습니다.
- 9페이지의 "Linux 운영 체제 [드라이버](#page-18-0) 설치"
- <sup>n</sup> 10[페이지의](#page-19-0) "Solaris 운영 체제 드라이버 설치"
- <sup>n</sup> 11페이지의 ["Windows XP](#page-20-0) 운영 체제 드라이버 설치"
- $\blacksquare$  15페이지의 ["Windows XP](#page-24-0)용 NVIDIA 디스플레이 및 칩셋 드라이버 설치"

## <span id="page-18-0"></span>Linux 운영 체제 드라이버 설치

Linux 운영 체제에서 비디오 및 칩셋 드라이버를 설치하고 진단 파티션을 마운트하려면:

- **1. Sun Ultra 40 M2** 워크스테이션에 수퍼유저로 로그인합니다**.**
- **2. Sun Ultra 40 M2** 워크스테이션 도구 및 드라이버 **CD**를 **DVD drive**에 넣고 다음을 입 력합니다**.**

cd **/***mountpoint***/drivers/linux/***operating\_system*

여기서 */mountpoint*는 CD가 마운트되는 디렉토리이며 *operating\_system*은 워크스테이 션에 설치된 Linux 운영 체제의 유형입니다(red\_hat 또는 suse).

- 이 디렉토리가 없으면 CD가 자동 마운트되지 않은 것입니다. 그러면 3[단계과](#page-18-1) 4[단계](#page-18-2) 에서처럼 CD를 마운트하고 올바른 디렉토리로 변경해야 합니다.
- operating\_system 디렉토리에 액세스할 수 있으면 5[단계로](#page-18-3) 이동합니다.
- <span id="page-18-1"></span>**3. CD**가 자동 마운트되지 않은 경우 터미널 창을 열고 다음 명령을 입력하여 **CD**를 마운 트합니다**.**

# **mount -o ro /dev/cdrom /***mountpoint*

여기서 /*mountpoint*는 OS 및 광 드라이버 유형에 해당하는 마운트 지점입니다. 예를 들면, 다음과 같이 입력합니다.

#### # **mount -o ro /dev/cdrom /mnt/dvdrom**

<span id="page-18-2"></span>**4.** /*mountpoint*/drivers/linux/*operating\_system* 디렉토리로 변경합니다**.**

여기서 /*mountpoint*는 CD가 마운트되는 디렉토리이며 *operating\_system*은 워크스테이 션에 설치된 Linux 운영 체제의 유형입니다(red\_hat 또는 suse). 예를 들면, 다음과 같이 입력합니다.

# **cd /mnt/dvdrom/drivers/linux/red\_hat**

<span id="page-18-3"></span>**5.** 다음 명령을 입력하여 설치 스크립트를 실행합니다**.**

#**./install.sh**

X 서버가 실행 중이면 이 스크립트가 실행되지 않습니다.

- 스크립트가 중단되고 오류 메시지가 나타나면 6[단계](#page-19-1)로 이동하십시오.
- 스크립트가 올바르게 실행되면 7[단계로](#page-19-2) 이동하십시오.

<span id="page-19-1"></span>**6.** 스크립트가 중단되고 오류 메시지가 나타나면 다음 단계를 수행하여 **X** 서버를 비활성 화합니다**.**

### **a.** 시스템 프롬프트에 다음 명령을 입력합니다**.**

### % **init 3**

### **b.** 수퍼유저로 로그인합니다**.**

- **c.** 4[단계와](#page-18-2) 5[단계를](#page-18-3) 반복합니다**.**
- <span id="page-19-2"></span>**7.** 드라이버 설치가 완료되면 **CD**를 꺼냅니다**.**
- **8.** 워크스테이션을 재부팅합니다**.**
- <span id="page-19-0"></span>**9. SLI** 지원을 활성화하려면 28[페이지의](#page-37-0) "SLI 지원 구성"의 지침을 따릅니다**.**

Solaris 운영 체제 드라이버 설치

Solaris 운영 체제가 사전 설치되어 있지 않은 경우 Solaris 10 Operating System을 실행 시, 드라이버를 설치하고 진단 파티션을 마운트하려면:

- **1. Sun Ultra 40 M2** 워크스테이션에 수퍼유저로 로그인합니다**.**
- **2. Sun Ultra 40 M2** 워크스테이션 도구 및 드라이버 **CD**를 **DVD** 드라이브에 넣습니다**.**  Solaris 10 Operating System에서 CD를 자동으로 마운트합니다.
- **3.** 다음 명령을 입력하여 /cdrom/cdrom0/drivers/sx86 디렉토리로 변경합니다**.**

# **cd /cdrom/cdrom0/drivers/sx86**

**4.** 다음 명령을 입력하여 설치 스크립트를 실행합니다**.**

#**./install.sh**

이제 비디오 드라이버가 설치되고 진단 파티션이 마운트됩니다.

변경 사항을 적용하려면 시스템을 재부팅해야 한다는 메시지가 나타납니다.

- **5. CD**를 꺼냅니다**.**
- **6.** 서버를 재부팅합니다**.**
- **7.** 시스템의 네트워크 연결 정보를 묻는 메시지가 나타나면 서버의 네트워크 연결 정보를 입력합니다**.**

## <span id="page-20-0"></span>Windows XP 운영 체제 드라이버 설치

Sun Ultra 40 M2 워크스테이션 도구 및 드라이버 CD에는 Windows XP용 NVRAID, NVIDIA 디스플레이 및 NVIDIA 칩셋 드라이버가 들어 있습니다. NVRAID 드라이버 를 설치할 경우 XpReburn 스크립트를 사용하여 필요한 드라이버가 들어있는 새 Windows XP CD를 만들거나, Windows XP 운영 체제를 설치하기 *전에* 부팅 디스켓을 만들어 드라이버를 설치해야 합니다.

Windows XP 드라이버의 설치 순서는 다음과 같습니다.

- 1. 워크스테이션의 RAID 기능을 사용하려는 경우 다음 중 한 가지 방식을 사용하여 운 영 체제를 설치하기 *전에* NVRAID 드라이버를 설치하십시오.
	- <sup>n</sup> 12페이지의 ["XPReburn](#page-21-0) 스크립트를 사용하여 RA ID 드라이버 설치".
	- <sup>n</sup> 13페이지의 "부팅 [디스켓으로](#page-22-0) RAID 드라이버 설치".
- 2. 운영 체제를 설치합니다.
- 3. 도구 및 드라이버 CD를 사용하여 15페이지의 ["Windows XP](#page-24-0)용 NVIDIA 디스플레이 및 칩셋 [드라이버](#page-24-0) 설치"의 설명에 따라 디스플레이와 칩셋 드라이버를 설치합니다.
- 4. 필요한 경우 16페이지의 ["Infineon TPM](#page-25-0) 및 RealTek 오디오 드라이버 설치"의 설명 에 따라 Infineon TPM 및 RealTek 오디오 드라이버를 설치합니다.
- 5. 필요한 경우 SLI 지원을 활성화합니다( 참조). 28[페이지의](#page-37-0) "SLI 지원 구성"을 참조하 십시오.

주 **–** 도구 및 드라이버 CD는 Windows XP 소프트웨어에 대한 진단 파티션을 마운트하 지 않습니다.

### <span id="page-21-0"></span>XPReburn 스크립트를 사용하여 RA ID 드라이버 설치

Sun Ultra 40 M2 워크스테이션 도구 및 드라이버 CD에는 필요한 RAID 드라이버가 포 함된 새 Windows XP CD를 만드는 데 사용하는 스크립트가 들어 있습니다. 새 CD를 만들면 CD를 부팅하여 Windows XP를 정상적으로 설치할 수 있습니다. 이 새 CD는 드 라이버를 자동으로 설치하므로 USB 디스켓 드라이버를 사용하거나 NVRAID 드라이 버를 설치할 필요가 없습니다.

XpReburn 스크립트에 대한 자세한 최신 정보는 도구 및 드라이버 CD의 /drivers/utilities/XpReburn에 들어 있는 스크립트 상단의 설명을 참조하십시오.

RAID 구성을 사용하여 Windows XP를 설치하려면 다음이 필요합니다.

- x86 시스템용 Solaris 운영 체제, Red Hat Enterprise Linux 3/4 또는 SUSE Linux Enterprise Server(SLES 10)를 실행하는 시스템
- CD 버너
- 빈 CD-R 또는 CD-RW
- Windows XP Professional 설치 CD(소매용 매체만—OEM 버전은 제외)
- Sun Ultra 40 M2 워크스테이션 도구 및 드라이버 CD

Sun Ultra 40 M2 워크스테이션 드라이브가 탑재된 Window XP CD를 만들려면:

- **1. Solaris x86, Solaris OS(SPARC Platform Edition)** 또는 **Red Hat Enterprise Linux 3/4** 또는 **SLES 10** 소프트웨어를 실행하는 시스템에 **Sun Ultra 40 M2** 워크스테이션 도 구 및 드라이버 **CD**를 넣습니다**.**
- **2.** 수퍼유저로 로그인하여 공간이 **1.2Gb** 이상인 임시 디렉토리를 만듭니다**.** 예를 들면, 다음과 같이 입력합니다.

# **mkdir /files**

**3.** 이 디렉토리로 XpReburn\_*version*.zip 파일을 복사합니다**.** 여기서 *버전*은 XpReburn의 현재 버전입니다. 예를 들면, 다음과 같이 입력합니다.

# **cp /drivers/utilities/XpReburn\_1.0.zip /files**

- **4.** 도구 및 드라이버 **CD**를 꺼내고 정품 **Windows XP 32 Professional CD**를 넣습니다**.**
- **5.** XpReburn\_*version*.zip 파일의 압축을 풉니다**.** 예를 들면, 다음과 같이 입력합니다.

# **unzip -q XpReburn\_1.0.zip**

#### **6. XpReburn** 스크립트를 실행합니다**.**

예를 들면, 다음과 같이 입력합니다.

#**./files/XpReburn** 

스크립트에 현재 디렉토리에 있어야 할 드라이버 파일이 표시됩니다. 이 디렉토리에서 4개의 드라이버를 모두 다운로드하면 스크립트에서 새 ISO 이미지를 만든 다음 이 ISO 이미지를 CD에 자동으로 굽습니다(시스템에 CD 버너가 있는 경우).

- **7. CD**를 만들었으면 **Sun Ultra 40 M2** 워크스테이션에 **Windows XP Professional** 소프 트웨어를 설치합니다**.**
- **8. OS** 설치가 완료되면 15페이지의 ["Windows XP](#page-24-0)용 NVIDIA 디스플레이 및 칩셋 드라이 버 [설치](#page-24-0)"의 설명에 따라 **NVDIA** 디스플레이 드라이버를 설치합니다**.**

<span id="page-22-0"></span>부팅 디스켓으로 RAID 드라이버 설치

이 항목에서는 Sun Ultra 40 M2 워크스테이션 도구 및 드라이버 CD를 사용하여 NVIDIA RAID 드라이버용 부팅 디스켓을 만드는 방법과 워크스테이션에 드라이버를 설치하는 방법에 대해 설명합니다.

부팅 디스켓을 사용하여 NVIDIA RAID 드라이버를 설치하기 위해 필요한 것은 다음과 같습니다.

- CD 및 디스켓 드라이버가 있는 Microsoft Windows 소프트웨어를 실행하는 시스템
- 빈 디스켓
- Sun Ultra 40 M2 워크스테이션 도구 및 드라이버 CD
- USB 플로피 드라이버
- Windows XP Professional 설치 CD(소매용 매체만—OEM 버전은 제외)

이 항목의 내용은 다음과 같습니다.

- 14페이지의 ["NVIDIA RAID](#page-23-0) 드라이버용 부팅 디스켓 만들기"
- <sup>n</sup> 14페이지의 "Windows XP 및 [NVIDIA RAID](#page-23-1) 드라이버 설치"

<span id="page-23-0"></span>*NVIDIA RAID* 드라이버용 부팅 디스켓 만들기

NVIDIA RAID 드라이버용 부팅 디스켓을 만들려면:

- **1. Microsoft Windows** 소프트웨어를 실행하는 시스템에 **Sun Ultra 40 M2** 워크스테이션 도구 및 드라이버 **CD**를 넣습니다**.**
- **2.** 다음을 입력하여 도구 및 드라이버 **CD**의 디렉토리로 변경합니다**.**

**C:\> cd/D D:\drivers\windows\***OS***\chipset\IDE\WinXP\SATARAID**

여기서 *OS*는 XP32 또는 XP64입니다.

- **3.** 빈 디스켓을 워크스테이션에 넣습니다**.**
- <span id="page-23-1"></span>**4.** 디렉토리의 모든 파일을 선택하여 디스켓 드라이버**(**a:**)**로 복사합니다**.**

*Windows XP* 및 *NVIDIA RAID* 드라이버 설치

NVIDIA RAID 드라이버로 Windows XP를 설치하려면:

- **1.** 시스템 **BIOS** 및 **NVIDIA BIOS**에 **RAID**가 구성되어 있는지 확인합니다**.** 4[페이지의](#page-13-1) ["SATA RAID](#page-13-1) 지원 활성화"를 참조하십시오**.**
- **2. USB** 디스켓 드라이버를 워크스테이션에 연결합니다**.**
- **3. Windows XP 32**비트 또는 **64**비트 설치 **CD**를 **DVD** 드라이버에 넣습니다**.**
- **4. F6** 키를 눌러 타사의 **RAID** 드라이버를 설치합니다**.**
- **5. S** 키와 **Enter** 키를 눌러 추가 드라이버를 지정하고 14페이지의 ["NVIDIA RAID](#page-23-0) 드라이 버용 부팅 [디스켓](#page-23-0) 만들기"에서 만들어진 디스켓을 넣습니다**.**
- **6. NVIDIA NForce Storage Controller**를 선택합니다**.**
- **7. S** 키와 **Enter** 키를 사용하여 추가 드라이버를 지정합니다**.**
- **8. NVIDIA RAID CLASS DRIVER**를 선택합니다**.**
- **9. Enter** 키를 눌러 **Windows XP**를 계속 설치합니다**.**
- **10. OS** 설치가 완료되면 15페이지의 ["Windows XP](#page-24-0)용 NVIDIA 디스플레이 및 칩셋 드라이 버 [설치](#page-24-0)"의 설명에 따라 **NVDIA** 디스플레이 및 칩셋 드라이버를 설치합니다**.**

<span id="page-24-0"></span>Windows XP용 NVIDIA 디스플레이 및 칩셋 드라이버 설치

주 **–** XpReburn 옵션을 사용하여 NVRAID 드라이버가 포함된 Windows XP CD를 만 든 경우 칩셋 드라이버는 설치할 필요가 없고 디스플레이 드라이버만 설치하면 됩니다.

Windows XP를 설치한 후에 NVIDIA 디스플레이 및 칩셋 드라이버를 설치하려면:

- **1. Sun Ultra 40 M2** 워크스테이션 도구 및 드라이버 **CD**를 **DVD** 드라이브에 넣습니다**.**
- **2.** 필요한 경우 칩셋 드라이버를 설치합니다**.**
	- **a.** 다음 명령을 입력하여 도구 및 드라이버 **CD**의 디렉토리로 변경합니다**.**

**C:\> cd/D D:\drivers\windows\***OS***\chipset**

여기서 *OS*는 XP32 또는 XP64입니다.

- **b.** 실행 파일을 두 번 클릭합니다**.**
- **c.** 설치 소프트웨어의 지침을 따릅니다**.**
- **3.** 디스플레이 드라이버를 설치하려면**:**
	- **a.** 다음 명령을 입력하여 도구 및 드라이버 **CD**의 디렉토리로 변경합니다**.**

**C:\> cd/D D:\drivers\windows\***OS***\video**

여기서 *OS*는 XP32 또는 XP64입니다.

- **b.** 실행 파일을 두 번 클릭합니다**.**
- **c.** 설치 소프트웨어의 지침을 따릅니다**.**
- **4.** 워크스테이션에서 **CD**를 꺼냅니다**.**
- **5.** 워크스테이션을 재부팅합니다**.**

### <span id="page-25-0"></span>Infineon TPM 및 RealTek 오디오 드라이버 설치

TPM(Trusted Platform Computing) 1.2 및 RealTek 디지털 오디오(SPDIF)가 도구 및 드라이버 CD에 포함되어 있습니다. 이러한 기능을 사용하려면 드라이버를 설치해야 합니다.

주 **–** Infineon TPM 드라이버가 설치되어 있지 않다면 디스크 관리자에 노란색 느낌표 가 나타날 것입니다.

*Infineon* 드라이버 설치

Infineon 드라이버를 설치하려면:

- **1. DVD** 드라이버에 도구 및 드라이버 **CD**를 넣습니다**.**
- **2.** 다음을 입력하여 도구 및 드라이버 **CD** 디렉토리를 변경합니다**.**

**C:\> cd/D D:\drivers\windows\***OS***\Infineon\**

여기서 *OS*는 XP32 또는 XP64입니다.

- **3.** tpm\_sp1\_x.x.x.zip 파일의 압축을 풉니다.
- **4.** setup.exe 파일을 두 번 클릭합니다**.**
- **5.** 마법사의 지침에 따라 드라이버를 설치합니다**.**

*RealTek* 오디오 드라이버의 설치

RealTek 오디오 드라이버를 설치하려면:

- **1. DVD** 드라이버에 도구 및 드라이버 **CD**를 넣습니다**.**
- **2.** 다음을 입력하여 도구 및 드라이버 **CD** 디렉토리로 이동합니다**.**

**C:\> cd/D D:\drivers\windows\***OS***\audio\realtek\**

여기서 *OS*는 XP32 또는 XP64입니다.

- **3.** 파일의 압축을 풀고 실행 파일을 두 번 클릭합니다**.**
- **4.** 마법사의 지침에 따라 드라이버를 설치합니다**.**
- **5.** 워크스테이션을 재부팅합니다**.**

# <span id="page-26-0"></span>RIS 서버에 Windows 이미지 만들기 및 RIS 이미지 설치하기

이 항목에는 다음 운영 체제용 RIS(Remote Installation Service) 서버에 Sun Ultra 40 M2 워크스테이션 특정 이미지 만들기에 대한 지침이 포함되어 있습니다.

- Windows XP SP2 32비트
- Windows XP 64비트

주 **–** 성능을 최적화하기 위해 일단 만들어진 이미지는 클라이언트 워크스테이션에 설 치할 수 있습니다.

이 항목에서 다루는 내용은 다음과 같습니다.

- <sup>n</sup> 1-18페이지의 항목, "32비트 [Windows XP](#page-27-0) 만들기(서비스 팩 2) RIS 이미지"
- <sup>n</sup> 1-23페이지의 항목, "64비트 [Windows XP RIS](#page-32-0) 이미지 만들기"
- 1-27페이지의 항목, "클라이언트 [워크스테이션에](#page-36-0) RIS 이미지 설치"

# <span id="page-27-0"></span>32비트 Windows XP 만들기(서비스 팩 2) RIS 이미지

이 항목에서는 RIS 서버에 Windows XP 32비트 이미지를 만든 다음 플랫폼 전용 드라 이버를 이미지에 추가하는 방법에 대해 설명합니다. 이 절차를 위한 모든 드라이버가 도구 및 드라이브 CD 버전 1.2 이상에 표시됩니다.

주 **–** 이 절차를 사용하기 전에 RIS를 Windows 2003 서버에 설치해야 합니다. RIS 설치 에 대한 자세한 내용은 다음 URL을 참조하십시오.

<http://support.microsoft.com/default.aspx?scid=kb;en-us;325862>

<span id="page-27-1"></span>RIS 서버에 Windows XP SP2 32비트 이미지 만들기

Windows XP SP2 32비트를 RIS 서버에 복사하려면 다음 과정을 수행하십시오.

주 **–** 각 화면에서 다음 또는 완료를 클릭해 다음 화면으로 이동합니다.

- **1. Windows XP SP2 32**비트 **CD**를 **RIS** 서버의 **CD-ROM** 드라이버에 넣습니다**.**
- **2.** 시작 메뉴에서 실행을 선택합니다**.**
- **3. RIS** 설치 프로그램을 시작하려면 다음 명령을 입력합니다**.**

c:\ **risetup.exe**

주 **–** 모든 명령에서 c:\는 DOS 명령 프롬프트로 표시됩니다.

- **4.** 원격 설치 서비스 설정 마법사 시작에서 다음을 클릭합니다**.**
- **5.** 원격 설치 서비스 옵션 화면에서 새 **OS** 이미지를 원격 설치 서비스에 추가를 선택한 뒤 다음을 클릭합니다**.**
- **6.** 설치 원본 파일 위치 화면에서 **Windows XP SP2 32**비트 **CD**가 탑재된 **CD-ROM** 드라 이버를 선택한 뒤 다음을 클릭합니다**.**

**7. Windows** 설치 이미지 폴더 이름 화면에서 만들고 있는 **Windows XP SP2 32**비트 **CD**  이미지에 대한 설명이 포함된 이름을 입력합니다**.** 예를 들면**,** 다음과 같이 입력합니다**.**

**Ultra\_40\_Windows\_XP\_SP2\_32-bit**

- **8.** 다음을 클릭합니다**.**
- **9.** 향후 최종 사용자 참조를 위해 간단한 설명 및 도움말 텍스트 화면에서 설명 및 도움말 텍스트를 입력한 뒤 다음을 클릭합니다**.**
- **10.** 이전의 클라이언트 설치 스크린이 있음 화면에서 이전 설치 화면 사용을 선택한 뒤 다 음을 클릭합니다**.**
- **11.** 설정 검토 화면에서 설정을 확인한 뒤 완료를 클릭합니다**.**
- <span id="page-28-0"></span>**12.** 이미지가 서버에 설치되면 완료를 클릭합니다**.**

Windows 이미지에 NVIDA 이더넷 드라이버 추가

RIS 서버의 Windows XP SP2 32비트 CD 이미지에 NVIDIA 이더넷 드라이버를 추가하 려면:

- **1.** 도구 및 드라이버 **CD**를 **RIS** 서버의 **CD-ROM** 드라이브에 넣습니다**.**
- **2.** 아래의 명령을 입력하여 다음 작업을 수행합니다**.**
	- Windows XP SP2 32비트 RIS NVIDIA 이더넷 드라이버 Zip 패키지를 RIS 서버에 복 사합니다.
	- 이더넷 드라이버 Zip 패키지의 압축을 풉니다.
	- <sup>n</sup> 해당 파일을 Windows XP 이미지에 복사합니다.

```
c:\ copy cdrom_drive:\drivers\windows\RIS\XP32\NVRIS.ZIP C:\temp\
c:\ unzip c:\temp\nvris.zip -d c:\temp\nvris
c:\ copy c:\temp\nvris\*.* ris_partition:\RemoteInstall\Setup\English\Images\image_dir\
i386
```
여기서 *cdrom\_drive*는 RIS 서버의 CD-ROM 드라이브이며, *image\_dir*은 이미지 디렉토 리이고, *ris\_partition*은 RIS 이미지가 RIS 서버에 저장되어 있는 드라이브입니다.

## <span id="page-29-0"></span>기타 드라이버 추가 및 설정 파일 수정

RIS 서버에서 설정 파일을 수정하고, 드라이버 디렉토리를 만들어 Windows XP SP2 32 비트 이미지의 디렉토리에 드라이버를 복사하려면:

주 **–** ristndrd.sif 파일은 RIS 서버의 다음 디렉토리에 있습니다.*ris\_partition*:

\RemoteInstall\Setup\Englsh\Images\*image\_dir*\i386\templates

**1.** ristndrd.sif 파일에서 다음과 같이 나타나도록 해당 항목을 변경합니다**.**

```
[Unattended]
    OemPreinstall = yes
[GuiUnattended]
    AdminPassword = "desired password"
```
**2.** ristndrd.sif 파일에서 다음 항목을 제거합니다**.**

```
[Identification]
    JoinDomain = %MACHINEDOMAIN%
    DoOldStyleDomainJoin = Yes
```
**3.** ristndrd.sif 파일에 다음 항목을 추가합니다**.**

```
[Unattended]
    DriverSigningPolicy = Ignore
    OemPnPDriversPath = "\drivers\nic;\drivers\sata_ide;\drivers\smbus"
[MassStorageDrivers]
    "Nvidia RAID CLASS DRIVER (required)"="OEM"
    "Nvidia nForce Storage Controller (required)"="OEM"
[OEMBootFiles]
    nvatabus.sys
    nvraid.cat
   nvraid.inf
    nvraid.sys
    txtsetup.oem
[UserData]
    ProductKey = XXXXX-XXXXX-XXXXX-XXXXX-XXXXX
[Identification]
    JoinWorkgroup = WORKGROUP
```
**4. RIS** 이미지에 대한 \$oem\$ 디렉토리를 만들려면 다음 명령을 입력합니다**.**

```
c:\ mkdir ris_partition:\RemoteInstall\Setup\English\Images\image_dir
```
\$oem\$ 디렉토리에는 다음과 같은 디렉토리 이름을 지닌 하위 디렉토리 트리 구조가 있습니다.

```
textmode
$1
   drivers
      nic
      sata_ide
      smbus
$$
   OemDir
```
**5.** 도구 및 드라이버 **CD**에서 **Windows XP 32**비트 드라이버 파일을 \$oem\$ 디렉토리 트 리에 복사하려면 다음 명령을 입력합니다**.**

주 **–** 드라이버는 도구 및 드라이버 CD의 다음 디렉토리에 있습니다. *cdrom\_drive*: \drivers\windows\xp32\chipset\

### **a.** 칩셋 **Zip** 패키지를 **RIS** 서버에 복사하려면 다음 명령을 입력합니다**.**

c:\ **copy** *cdrom\_drive***:\drivers\windows\xp32\chipset\\*.zip c:\temp**

### **b.** 패키지의 압축을 풀려면 다음 명령을 입력합니다**.**

c:\ **unzip c:\temp\nfref\_918\_wxp.zip c:\temp\nfref\_918\_wxp**

**6.** 칩셋 드라이버를 해당 디렉토리에 복사하려면 다음 명령을 입력합니다**.**

```
c:\ copy c:\temp\nfref_918_wxp\ide\winxp\sataraid\*.dll ris_partition:\remoteinstall\
setup\english\images\image_dir\$oem$\$$\OemDir
c:\ copy c:\temp\nfref_918_wxp\ide\winxp\sataraid\* ris_partition:\remoteinstall\setup\
english\images\image_dir\$oem$\textmode
c:\ copy c:\temp\nfref_918_wxp\ide\winxp\sata_ide\* ris_partition:\remoteinstall\setup\
english\images\image_dir\$oem$\$1\drivers\sata_ide
c:\ copy c:\temp\nfref_918_wxp\ethernet\* ris_partition:\remoteinstall\setup\english\
images\image_dir\$oem$\$1\drivers\nic
c:\ copy c:\temp\nfref_918_wxp\smbus\* ris_partition:\remoteinstall\setup\english\
images\image_dir\$oem$\$1\drivers\smbus\
```
**7.** txtsetup.oem 파일은 다음 디렉토리에 있습니다**.**

*ris\_partition*:\RemoteInstall\Setup\English\Images\*image\_dir*\\$oem\$\ textmode\

[Files.scsi.RAIDClASS] 및 [Files.scsi.BUSDRV] 항목에서 **\*.dll** 형식인 파 일의 각 줄 시작 부분에 세미콜론**(;)**을 추가합니다**.**

**8. RIS** 서버에서 사용자가 만든 **RIS** 이미지를 배포하도록 설정하려면 다음 명령을 입력 합니다**.**

c:\ **net Stop binlsvc** c:\ **net Start binlsvc**

# <span id="page-32-0"></span>64비트 Windows XP RIS 이미지 만들기

이 항목에서는 RIS 서버에 Windows XP 64비트 이미지를 만든 다음 플랫폼 특정 드라 이버를 이미지에 추가하는 방법에 대해 설명합니다. 이 절차를 위한 모든 드라이버가 도구 및 드라이브 CD 버전 1.2 이상에 표시됩니다.

주 **–** 이 절차를 사용하기 전에 RIS를 Windows 2003 서버에 설치해야 합니다. RIS 설치 에 대한 자세한 내용은 다음 URL을 참조하십시오.

<http://support.microsoft.com/default.aspx?scid=kb;en-us;325862>

## <span id="page-32-1"></span>RIS 서버에 Windows XP 64비트 설치

RIS 서버에 Windows XP 64비트 CD를 복사하려면:

주 **–** 각 화면에서 다음 또는 완료를 클릭해 다음 화면으로 이동합니다.

- **1. Windows XP 64**비트 **CD**를 **RIS** 서버의 **CD-ROM** 드라이브에 넣습니다**.**
- **2.** 시작 메뉴에서 실행을 선택합니다**.**
- **3. RIS** 설치 프로그램을 시작하려면 다음 명령을 입력합니다**.**

c:\ **risetup.exe**

- **4.** 원격 설치 서비스 설정 마법사 시작에서 다음을 클릭합니다**.**
- **5.** 원격 설치 서비스 옵션 화면에서 새 **OS** 이미지를 원격 설치 서비스에 추가를 선택한 뒤 다음을 클릭합니다**.**
- **6.** 설치 원본 파일 위치 화면에서 **Windows XP 64**비트 **CD**가 탑재된 **CD-ROM** 드라이브 를 선택한 뒤 다음을 클릭합니다**.**
- **7. Windows** 설치 이미지 폴더 이름 화면에서 만들고 있는 **Windows XP 64**비트 **CD** 이미 지에 대한 설명이 포함된 이름을 입력합니다**.** 예를 들면**,** 다음과 같이 입력합니다**.**

**Ultra\_40\_Windows\_XP\_64-bit**

- **8.** 향후 최종 사용자 참조를 위해 간단한 설명 및 도움말 텍스트 화면에서 설명 및 도움말 텍스트를 입력한 뒤 다음을 클릭합니다**.**
- **9.** 이전의 클라이언트 설치 화면이 있음 화면에서 새 클라이언트 설치 화면 사용과 이전 내용 덮어쓰기를 선택한 뒤 다음을 클릭합니다**.**
- **10.** 설정 검토 화면에서 설정을 확인한 뒤 완료를 클릭합니다**.**
- <span id="page-33-0"></span>**11.** 이미지가 서버에 설치되면 완료를 클릭합니다**.**

```
Windows 이미지에 NVIDA 이더넷 드라이버 추가
```
RIS 서버의 Windows XP 64비트 CD 이미지에 NVIDIA 이더넷 드라이버를 추가하려면:

- **1.** 도구 및 드라이버 **CD**를 **RIS** 서버의 **CD-ROM** 드라이브에 넣습니다**.**
- **2.** 아래의 명령을 입력하여 다음 작업을 수행합니다**.**
	- Windows XP 64비트 RIS NVIDIA 이더넷 드라이버 Zip 패키지를 RIS 서버에 복사 합니다.
	- 이더넷 드라이버 Zip 패키지의 압축을 풉니다.
	- 해당 파일을 RIS 이미지에 복사합니다.

```
c:\ copy cdrom_drive:\drivers\windows\RIS\XP64\NVRIS64.ZIP C:\temp\
c:\ unzip c:\temp\NVRIS64.zip -d c:\temp\NVRIS64
c:\ copy c:\temp\NVRIS64\*.* ris_partition:\RemoteInstall\Setup\English\Images\
image_dir\amd64
```
여기서 *cdrom\_drive*는 RIS 서버의 CD-ROM 드라이브이며, *image\_dir*은 이미지 디렉토 리이고, *ris\_partition*은 RIS 이미지가 RIS 서버에 저장되어 있는 드라이브입니다.

## <span id="page-33-1"></span>기타 드라이버 추가 및 설정 파일 수정

주 **–** ristndrd.sif 파일은 RIS 서버의 다음 디렉토리에 있습니다.

*ris\_partition*:

\RemoteInstall\Setup\Englsh\Images\*image\_dir*\i386\templates

RIS 서버에서 설정 파일을 수정하고 드라이버 디렉토리를 만들며 Windows XP 64비트 이미지의 디렉토리에 드라이버를 복사하려면:

**1.** ristndrd.sif 파일에서 다음과 같이 나타나도록 해당 항목을 변경합니다**.**

```
[Unattended]
    OemPreinstall = yes
[GuiUnattended]
    AdminPassword = "<desired password>"
```
**2.** ristndrd.sif 파일에서 다음 항목을 제거합니다**.**

```
[Identification]
    JoinDomain = %MACHINEDOMAIN%
    DoOldStyleDomainJoin = Yes
```
**3.** ristndrd.sif 파일에 다음 항목을 추가합니다**.**

```
[Unattended]
    DriverSigningPolicy = Ignore
    OemPnPDriversPath = "\drivers\nic;\drivers\sata_ide;\drivers\smbus"
[MassStorageDrivers]
    "Nvidia RAID CLASS DRIVER (required)"="OEM"
    "Nvidia nForce Storage Controller (required)"="OEM"
[OEMBootFiles]
    nvatax64.sys
    nvraid.cat
    nvrdx64.inf
    nvrdx64.sys
    txtsetup.oem
[UserData]
    ProductKey = XXXXX-XXXXX-XXXXX-XXXXX-XXXXX
[Identification]
    JoinWorkgroup = WORKGROUP
```
**4. RIS** 이미지에 대한 \$oem\$ 디렉토리를 만들려면 다음 명령을 입력합니다**.**

c:\ **mkdir** *cdrom\_drive*:\RemoteInstall\Setup\English\Images\*image\_dir*

\$oem\$ 디렉토리에는 다음과 같은 디렉토리 이름을 지닌 하위 디렉토리 트리 구조가 있습니다.

```
textmode
$1
   drivers
      nic
      sata_ide
      smbus
$$
   OemDir
```
**5. Windows XP 64**비트 드라이버 파일을 \$oem\$ 디렉토리 트리에 복사하려면 다음 명령 을 입력합니다**.**

드라이버는 도구 및 드라이버 CD의 다음 디렉토리에 있습니다.

*cdrom\_drive*:\drivers\windows\xp64\chipset\

**a. Zip** 패키지를 **RIS** 서버에 복사하려면 다음 명령을 입력합니다**.**

c:\ **copy** *cdrom\_drive***:\drivers\windows\xp64\chipset\\*.zip c:\temp**

**b.** 패키지의 압축을 풀려면**:**

c:\ **unzip c:\temp\nfref\_918\_wxp64.zip c:\temp\nfref\_918\_wxp64**

**6.** 드라이버 파일을 해당 디렉토리에 복사하려면 다음 명령을 입력합니다**.**

```
c:\ copy c:\temp\nfref_918_wxp64\ide\winxp\sataraid\*.dll ris_partition:\
remoteinstall\setup\english\images\image_dir\$oem$\$$\OemDir
c:\ copy c:\temp\nfref_918_wxp64\ide\winxp\sataraid\* ris_partition:\remoteinstall\
setup\english\images\image_dir\$oem$\textmode
c:\ copy c:\temp\nfref_918_wxp64\ide\winxp\sata_ide\* ris_partition:\remoteinstall\
setup\english\images\image_dir\$oem$\$1\drivers\sata_ide
c:\ copy c:\temp\nfref_918_wxp64\ethernet\* ris_partition:\remoteinstall\setup\
english\images\image_dir\$oem$\$1\drivers\nic
c:\ copy c:\temp\nfref_918_wxp64\smbus\* ris_partition:\remoteinstall\setup\english\
images\image_dir\$oem$\$1\drivers\smbus\
```
**7.** txtsetup.oem 파일은 다음 디렉토리에 있습니다**.**

```
ris_partition:\RemoteInstall\Setup\English\Images\image_dir\$oem$\
textmode\
```
[Files.scsi.RAIDClASS] 및 [Files.scsi.BUSDRV] 항목에서 **\*.dll** 형식인 파 일의 각 줄 시작 부분에 세미콜론**(;)**을 추가합니다**.**

**8. RIS** 서버에서 사용자가 만든 **RIS** 이미지를 배포하도록 설정하려면 다음 명령을 입력 합니다**.**

```
c:\ net Stop binlsvc
c:\ net Start binlsvc
```
# <span id="page-36-0"></span>클라이언트 워크스테이션에 RIS 이미지 설치

이 항목에서는 PXE 부팅을 통해 클라이언트 워크스테이션에 RIS 이미지를 설치하는 방 법에 대해 설명합니다.

클라이언트 워크스테이션에 RIS 이미지를 설치하려면:

- **1.** 워크스테이션의 전원을 켜거나 재부팅합니다**.**
- 2. POST 중에 PXE를 시작하려면 F12 키를 누릅니다.

워크스테이션은 네트워크에서 RIS 서버를 찾습니다.

- **3. Windows RIS** 설치 화면이 나타나면 사용자 이름과 암호를 입력합니다**.**
- **4.** 설치할 **RIS** 이미지를 선택합니다**.**

선택하면 OS 설치가 시작되어 완료될 때까지 자동으로 계속됩니다.

# <span id="page-37-0"></span>SLI 지원 구성

SLI(Scalable Link Interface) 및 지원되는 최신 드라이버에 대한 자세한 내용은 www.slizone.com을 참조하십시오.

NVIDIA SLI(Scalable Link Interface)는 단일 시스템에 다중 NVIDIA GPU를 사용하여 그래픽 성능과 화질을 지능적으로 통합 및 확장하는 고성능 기술입니다. SLI 기술은 두 GPU의 지오메트리(geometry)와 표시율(fill rate) 성능을 모두 확장시킬 수 있습니다.

SLI 기능을 사용하려면 2개의 동일한 카드가 설치되어 있어야 합니다. Sun Ultra 40 M2 워크스테이션 SLI 기능을 지원하는 그래픽 카드는 다음과 같습니다.

- **n** FX3500
- $\blacksquare$  FX5500

위의 카드가 이미 워크스테이션에 설치되어 있으면 SLI 커넥터가 설치되어 있는 것입 니다.

## <span id="page-37-1"></span>Windows XP에서 SLI 사용

Windows XP에서 SLI를 사용하려면:

**1. NVIDIA** 그래픽 드라이버를 이전에 설치하지 않았으면 도구 및 드라이버 **CD**에서 해 당 드라이버를 설치합니다**.** 

11페이지의 ["Windows XP](#page-20-0) 운영 체제 드라이버 설치"를 참조하십시오.

- **2.** 바탕 화면을 마우스 오른쪽 단추로 클릭하거나 작업 표시줄에 있는 **NVIDIA** 설정 아이 콘을 클릭한 다음**, nvidia display ->** 연결된 모니터 유형을 선택합니다**.**
- **3. SLI-Multi GPU**를 선택한 다음 **SLI multi-GPU** 확인란 활성화를 선택합니다**.** SLI가 활성화되었고 시스템을 다시 부팅해야 한다는 메시지가 나타납니다.
- **4.** 워크스테이션을 재부팅합니다**.**

## <span id="page-38-0"></span>Linux에서 SLI 사용

Linux 운영 체제에서 SLI를 사용하려면

- **1.** 워크스테이션에 루트**(**수퍼유저**)**로 로그인합니다**.**
- **2. Linux** 디스플레이 드라이버를 설치하지 않은 경우 해당 드라이버를 설치합니다**.** 9페이지의 "Linux 운영 체제 [드라이버](#page-18-0) 설치"를 참조하십시오.
- **3.** 다음과 같이 명령을 입력합니다**.**

# nvidia-xconfig --sli=on

이 명령은 X 구성 파일을 자동으로 수정합니다.

**4.** 워크스테이션을 재부팅합니다**.**

다른 동작 모드 구성에 대한 자세한 내용은 다음 두 위치에서 readme를 참조하십시오.

- <sup>n</sup> 디스플레이 드라이버를 설치한 후 하드 드라이버: /usr/share/doc/NVIDIA\_GLX-1.0/readme.txt
- 도구 및 드라이버 CD: /drivers/linux/OS/display/readme.txt. 여기서 *OS*는 red\_hat 또는 suse입니다.

# <span id="page-39-0"></span>Sun N1 Grid Engine 다운로드

Sun Ultra 40 M2 워크스테이션에는 Sun N1 Grid Engine에 대한 라이센스가 부여된 RTU 2개가 포함되어 있습니다. 따라서 추가 라이센스 없이도 지원을 구매할 수 있습니 다. 이러한 RTU는 함께 제공된 Sun Ultra 40 M2 워크스테이션에서만 사용할 수 있습니 다. 또한 RTU는 양도가 불가능하며 다른 하드웨어에서는 사용할 수 없습니다.

N1 Grid Engine의 첨단 기능을 통해 전력을 많이 소모하는 응용 프로그램의 사용되지 않는 컴퓨팅 주기를 활용하여 시스템의 생산성을 높일 수 있습니다. 또한 N1 Grid Engine과 함께 수천 대의 워크스테이션을 통합하는 기능을 통해 기업에서는 컴퓨팅 리 소스 활용도를 크게 높여 생산성을 향상시키고 활용률을 높이는 것은 물론, 기존 IT 자 산을 확장하여 비용을 절감할 수 있습니다.

Sun N1 Grid Engine 소프트웨어에 대한 자세한 내용은 다음 웹 사이트를 참조하십시오. <http://www.sun.com/gridware>

Get the Software 버튼을 클릭하면 소프트웨어를 다운로드할 수 있습니다.

# <span id="page-40-0"></span>사전 설치된 소프트웨어 설정

모든 Sun Ultra 40 M2 워크스테이션에는 Solaris 10 Operating System과 추가 개발 소 프트웨어가 사전 설치되어 있습니다. 이 장에는 운영 체제를 구성하고 이 시스템에서 설치된 소프트웨어를 사용하는 방법에 대해 설명합니다.

다음 내용을 포함합니다.

- <sup>n</sup> 31페이지의 ["Solaris 10 Operating System](#page-40-1) 소프트웨어 구성"
- 35페이지의 "사전 설치된 개발 [소프트웨어](#page-44-0) 설정"
- 37페이지의 "사전 설치된 [소프트웨어](#page-46-2) 복워 및 백업"

# <span id="page-40-2"></span><span id="page-40-1"></span>Solaris 10 Operating System 소프트웨어 구성

- 이 항목에서는 Solaris 10 운영 체제 구성 방법에 대해 설명합니다.
- 이 항목에는 다음과 같은 내용이 포함되어 있습니다.
- <sup>n</sup> 32[페이지의](#page-41-0) "라이센싱 정보"
- <sup>n</sup> 32[페이지의](#page-41-1) "디스크 구성"
- 32[페이지의](#page-41-2) "Solaris 설치 계획"
- 33페이지의 "사전 설치된 [Solaris 10 Operating System](#page-42-0) 구성"

## <span id="page-41-0"></span>라이센싱 정보

워크스테이션에 설치된 Solaris 10 Operating System 버전에는 라이센스 비용이 필요 없습니다. 하지만 다른 버전의 Solaris 소프트웨어를 설치하는 경우에는 새 소프트웨어 버전에 해당하는 라이센스 비용을 지불해야 할 수 있습니다. Sun Ultra 40 M2 워크스테 이션을 사용하려면 Solaris 10 HW 6/06 운영 체제 또는 이와 호환되는 버전을 설치해 야 합니다. 자세한 내용은 다음을 참조하십시오.

<http://wwws.sun.com/software/solaris/licensing/index.html>

### <span id="page-41-1"></span>디스크 구성

사전 설치된 구성은 다음과 같습니다.

- 하드 드라이브 root 파티션 14.0Gb
- $\blacksquare$  하드 드라이브 swap 파티션 2.0Gb
- $\blacksquare$  하드 드라이브 var 파티션 6.0Gb
- 하드 드라이브 export 파티션 나머지 용량

<span id="page-41-2"></span>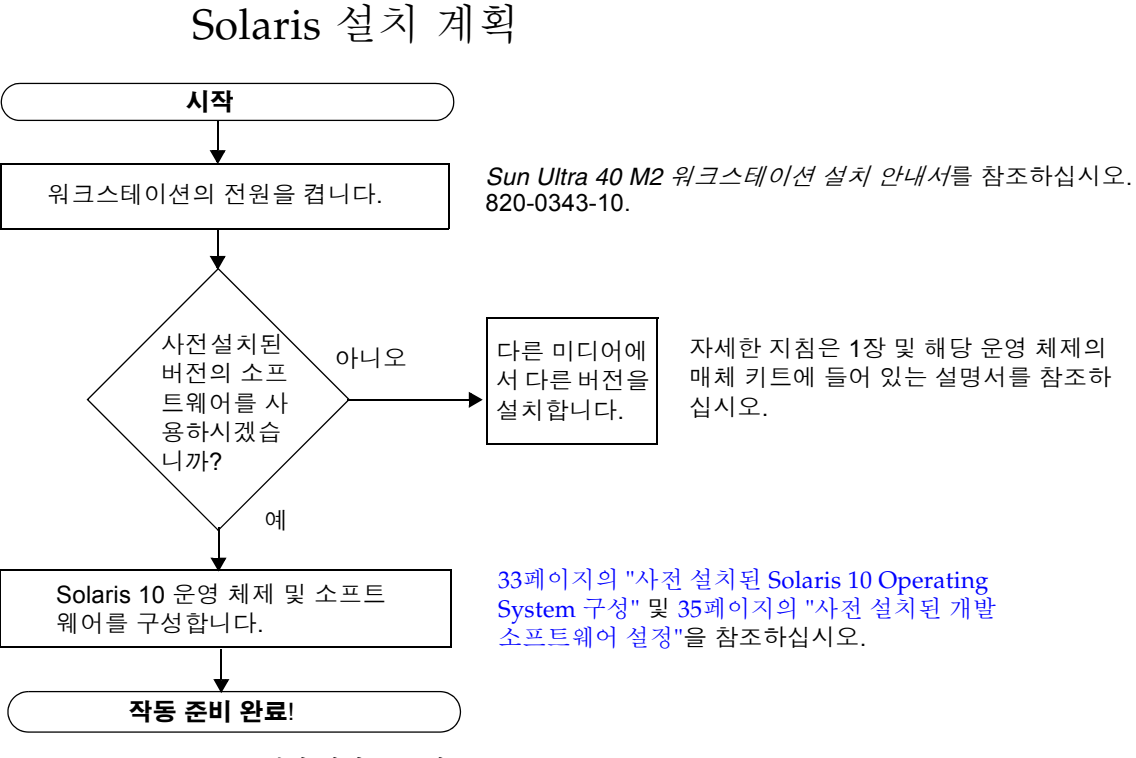

그림 **2-1** Solaris 소프트웨어 설치 프로세스

## <span id="page-42-0"></span>사전 설치된 Solaris 10 Operating System 구성

사전 설치된 Solaris 10 Operating System을 구성하려면:

**1.** 워크스테이션의 전원을 켭니다**.**

*Sun Ultra 40 M2* 워크스테이션 설치 안내서, 820-012를 참조하십시오.

### **2.** 화면의 지침에 따라 설치 화면의 질문에 대해 대답합니다**.**

표 [2-1](#page-43-0)의 복사본을 사용하여 Solaris 10 Operating System을 설치하기 전에 필요한 정보 를 기록해 두십시오.

정보를 보다 쉽게 표에 입력하려면 시작하기 전에 시스템 관리자(SA)로부터 사이트에 대한 구체적인 정보를 얻어야 합니다. 네트워크를 통해 일부 정보를 얻을 수 있는지 SA 에게 문의하십시오.

### **3.** 구성이 완료되면 워크스테이션을 재부팅합니다**.**

워크스테이션에 로그인 창이 나타나면 사용자 이름과 암호를 입력하여 로그인하고 워 크스테이션을 사용합니다.

주 **–** 사전 설치된 개발 소프트웨어 아이콘에 액세스하려면 로그인하기 전에 JDS(Java Desktop System) 데스크탑 옵션을 선택해야 합니다. 개발 소프트웨어에 대한 자세한 내용은 35페이지의 "사전 설치된 개발 [소프트웨어](#page-44-0) 설정"을 참조하십시오.

### **4.** 사전 설치된 소프트웨어에 대한 최신 정보는 *Solaris 10 Operating System Release Notes* 를 참조하십시오**.**

Solaris 10 Operating System *Release Notes* 문서는 다음 위치에서 확인할 수 있습니다. <http://docs.sun.com>

### <span id="page-43-0"></span><sup>표</sup> **2-1** 사전 설치된 Solaris 10 구성 정보

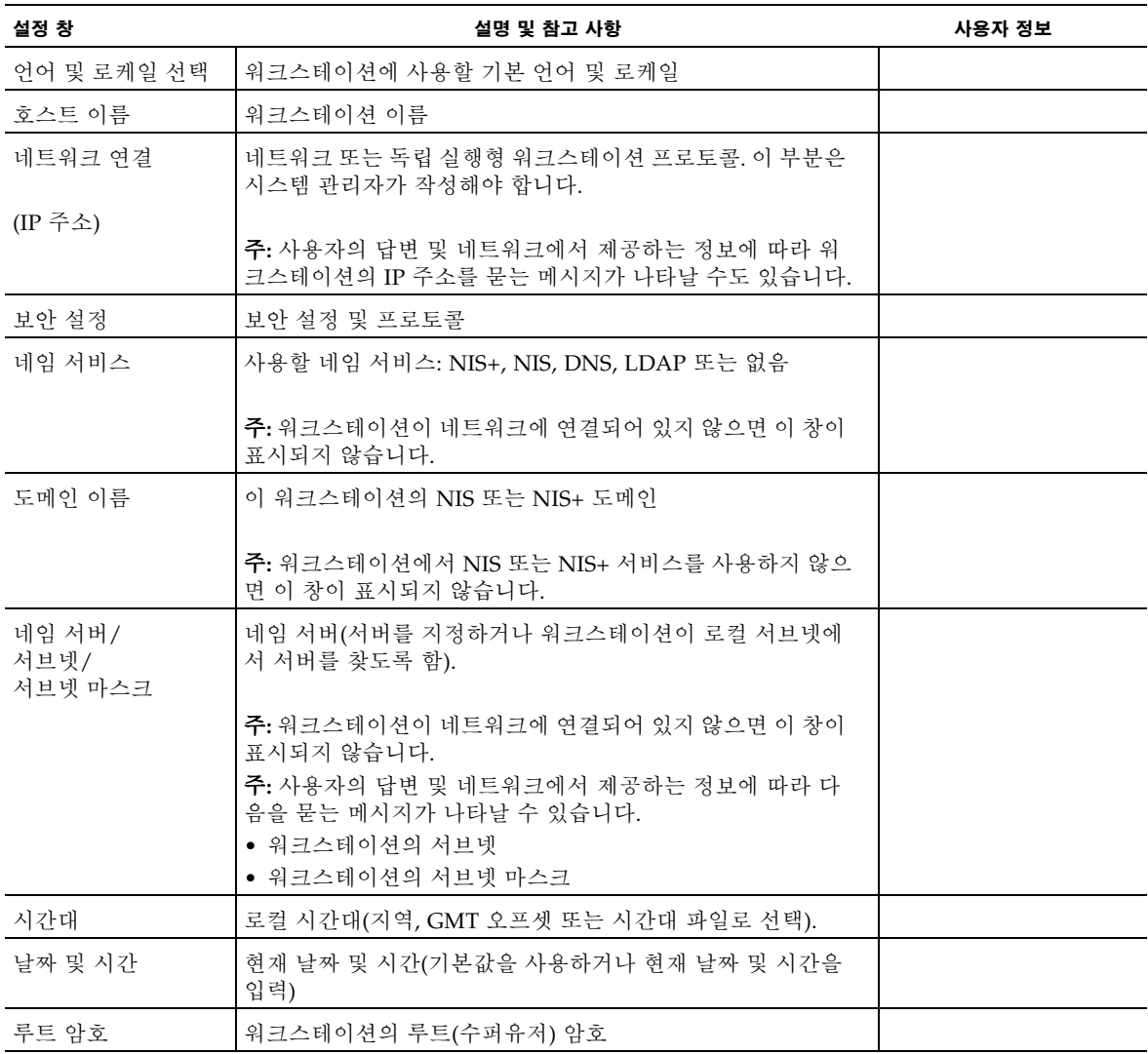

# <span id="page-44-0"></span>사전 설치된 개발 소프트웨어 설정

사전 설치된 개발 프로그램 중 하나를 실행하려면 JDS 바탕 화면에 있는 해당 아이콘을 두 번 클릭합니다.

다음 항목에서는 Sun Ultra 40 M2 워크스테이션에 사전 설치 또는 사전 로드되는 개발 소프트웨어에 대해 설명합니다.

- 35페이지의 ["Sun Studio 11](#page-44-1) 소프트웨어"
- 36페이지의 ["Sun Java Studio Creator 2"](#page-45-0)
- 37페이지의 ["Sun Java Studio Enterprise 8](#page-46-0) 소프트웨어"
- 37페이지의 ["NetBeans IDE 5.0 ML"](#page-46-1)

## <span id="page-44-1"></span>Sun Studio 11 소프트웨어

Sun Studio™ 11 소프트웨어는 C, C++ 및 Fortran을 사용하여 Solaris 운영 체제를 위한 안정적이고 확장 가능한 고성능 응용 프로그램을 개발하는데 필요한 생산적이고 포괄 적인 환경을 제공합니다. 소프트웨어 패키지에는 컴파일러, 성능 분석 도구, 강력한 디 버거를 비롯하여 통합 개발 환경(IDE)이 포함되어 있습니다.

Sun Studio 11 IDE에서는 C, C++ 또는 Fortran 응용 프로그램을 제작, 편집, 빌드, 디버 그하고 이들 응용 프로그램의 성능을 분석하는 데 필요한 모듈을 제공합니다. 여기에는 JNI(Java Native Interface) 개발에 필요한 경우 사용할 수 있는 일련의 기본 Java™ 언 어 지원 모듈이 포함되어 있습니다.

Sun Studio 11 소프트웨어는 다음과 같은 두 가지 주요 구성 요소로 이루어져 있습니다.

- <sup>n</sup> IDE, 컴파일러, 도구 및 핵심 플랫폼이 포함된 Sun Studio 구성 요소
- 코어 플랫폼의 실행과 관련된 Standard Edition(I2SE) 기술인 Iava 2 Platform

Sun Studio 11 소프트웨어에 대한 자세한 내용은 다음 위치에서 확인할 수 있습니다.

■ Release Notes for Solaris Platform은 다음 개발자 포털에서 확인할 수 있습니다. [http://developers.sun.com/prodtech/cc/documentation/ss11/index.](http://developers.sun.com/prodtech/cc/documentation/ss11/index.html) [html](http://developers.sun.com/prodtech/cc/documentation/ss11/index.html)

릴리스 노트의 정보는 모든 readme 파일의 정보를 업데이트하고 확장합니다.

<sup>n</sup> Sun Studio 설명서는 다음 위치에서 확인할 수 있습니다.

<http://docs.sun.com>

## <span id="page-45-0"></span>Sun Java Studio Creator 2

Sun Java Studio™ Creator 개발 환경은 차세대 Java 응용 프로그램 개발 도구입니다. 이 제품에는 완전한 Java 표준의 성능과 단순화된 시각적 개발 기법이 통합되어 있어 개발자는 Java 환경에서 응용 프로그램을 가장 효과적이면서 생산적으로 빌드할 수 있 습니다.

Java Studio Creator 환경은 업무에 필수적인 응용 프로그램을 신속하게 전환하는 데 주된 관심이 있는 숙련된 개발자들의 요구를 해결하도록 설계 및 테스트되었습니다. Java Studio Creator를 사용하는 개발자는 이미 익숙한 생산성이 뛰어난 시각적 스타일 을 사용하여 Java 플랫폼의 성능을 바탕으로 비즈니스 문제를 해결할 수 있습니다.

Sun Java Studio Creator에 대한 자세한 내용은 다음 위치에서 제품 설명서를 다운로드 하여 확인할 수 있습니다.

[http://developers.sun.com/prodtech/javatools/jscreator/reference](http://developers.sun.com/prodtech/javatools/jscreator/reference/docs/index.jsp) /docs/index.jsp

## <span id="page-46-0"></span>Sun Java Studio Enterprise 8 소프트웨어

Sun Java Studio Enterprise 소프트웨어는 Sun Java Enterprise System의 모든 기능을 완전하게 통합하도록 설계된 완벽하고 경제적인 통합형 도구, 지원 및 서비스 플랫폼입 니다. Sun Java Studio Enterprise를 사용하면 생산성을 높이는 동시에 Java Enterprise System에 배포할 정교한 네트워크 응용 프로그램의 제작을 단순화 하도록 설계된 환경 에서 응용 프로그램을 개발할 수 있습니다.

Sun Java Studio Enterprise 8에 대한 자세한 내용은 다음 위치에서 제품 설명서를 다운 로드하여 확인할 수 있습니다.

<http://docs.sun.com>

### <span id="page-46-1"></span>NetBeans IDE 5.0 ML

NetBeans™ IDE 5.0에 대한 자세한 내용은 다음 웹 사이트를 참조하십시오.

[http://www.netbeans.org/kb/50/index.html](http://www.netbeans.org/kb/41/index.html)

## <span id="page-46-2"></span>사전 설치된 소프트웨어 복원 및 백업

워크스테이션에는 Solaris 10 Operating System, 개발자 소프트웨어 및 다른 응용 프로 그램이 미리 구성되어 있습니다. 사전 설치된 OS는 워크스테이션의 하드웨어 지원에 필요한 드라이버로 사전 구성되어 있습니다.

Solaris 10 6/06 OS(이상의 호환 가능 버전)는 개발자 애플리케이션, 드라이버 및 기타 응용 프로그램과 마찬가지로 다운로드가 가능합니다. 하지만 OS를 재설치하려면 이 설 명서의 지침에 따라 OS를 구성하고 드라이버를 설치해야 합니다.

### <span id="page-46-3"></span>Solaris OS 백업 및 복원

Solaris OS를 복원하려면 전체 OS를 백업해 두어야 합니다. *Solaris 10 System Administration Collection*에는 OS 백업에 대한 지침이 있으며, 다음 웹 사이트에서 제공 됩니다.

<http:/docs.sun.com/>

## 사전 설치된 Solaris 소프트웨어 복원

다음 웹 사이트에서 개발자 소프트웨어 패키지를 다운로드할 수 있습니다. 웹 사이트에 는 소프트웨어 패키지, 업데이트, 설명서 등이 있습니다.

<span id="page-47-0"></span>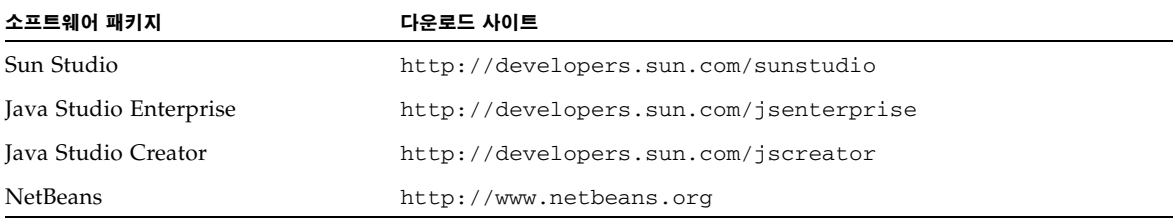

## <span id="page-47-1"></span>사전 설치된 이미지를 다른 하드 드라이브에 백업

하드 드라이브 백업에 대한 자세한 내용은 *Solaris 10 System Administration Guide* 를 참 조하십시오. 이 안내서는 다음 웹 사이트에서 다운로드할 수 있습니다.

<http://docs.sun.com/>

<span id="page-47-2"></span>하드 드라이브 미러링

Solaris 10 운영 환경을 사용하여 하드 드라이브 미러링을 수행하려면 Solaris Volume Manager를 사용하십시오.

Solaris Volume Manager에 대한 자세한 내용은 다음 웹 사이트에서 *Solaris Volume Manager Administration Guide*를 참조하십시오.

<http://docs.sun.com/>